## CISCO VALIDATED DESIGN

# Intelligent WAN Remote Site 4G LTE Deployment Guide

**April 2017** 

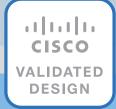

## **Table of Contents**

| Deploying the Cisco Intelligent WAN                     | 1    |
|---------------------------------------------------------|------|
| Deployment Details                                      | 1    |
| Deploying Remote Site 4G LTE                            | 2    |
| Configuring LTE fallback DMVPN for a Single-Router Site | 2    |
| Appendix A: Product List                                | . 16 |
| Appendix B: Changes                                     | . 17 |

## **Deploying the Cisco Intelligent WAN**

This guide is one in a series of IWAN advanced deployment guides that focus on how to deploy the advanced features of the Cisco Intelligent WAN (IWAN). These guides build on the configurations deployed in the <a href="Intelligent WAN Deployment Guide">Intelligent WAN Deployment Guide</a> and are optional components of its base IWAN configurations.

The advanced guides are as follows:

- IWAN High Availability and Scalability Deployment Guide
- IWAN Multiple Data Center Deployment Guide
- IWAN Multiple Transports Deployment Guide
- IWAN Multiple VRF Deployment Guide
- IWAN Public Key Infrastructure Deployment Guide
- IWAN NetFlow Monitoring Deployment Guide
- IWAN Remote Site 4G LTE Deployment Guide (this guide)

For design details, see Intelligent WAN Design Summary.

For configuration details, see Intelligent WAN Configuration Files Guide.

For an automated way to deploy IWAN, use the APIC-EM IWAN Application. For more information, see the Cisco IWAN Application on APIC-EM User Guide.

If want to use TrustSec with your IWAN deployment, see "Configuring SGT Propagation" in the User-to-Data-Center Access Control Using TrustSec Deployment Guide.

#### **DEPLOYMENT DETAILS**

#### **How to Read Commands**

This guide uses the following conventions for commands that you enter at the command-line interface (CLI).

Commands to enter at a CLI prompt:

configure terminal

Commands that specify a value for a variable:

ntp server 10.10.48.17

Commands with variables that you must define:

class-map [highest class name]

Commands at a CLI or script prompt:

Router# enable

Long commands that line wrap are underlined. Enter them as one command:

police rate 10000 pps burst 10000
packets conform-action

Noteworthy parts of system output (or of device configuration files) are highlighted:

interface Vlan64

ip address 10.5.204.5 255.255.255.0

## **Deploying Remote Site 4G LTE**

This guide includes the additional steps necessary to add a 4G LTE fallback DMVPN link to a remote-site router that has already been configured with primary and secondary DMVPN links by using the following processes from the base IWAN Deployment Guide:

- "Configuring Remote-Site DMVPN Router"
- "Adding Second DMVPN for a Single-Router Remote Site"

#### Configuring LTE fallback DMVPN for a Single-Router Site

- 1. Install LTE EHWIC into ISR
- 2. Configure chat script
- 3. Configure the WAN-facing VRF
- 4. Connect to the cellular provider
- 5. Configure the dialer watch list
- 6. Configure VRF-specific default routing
- 7. Configure the mGRE Tunnel
- 8. Configure the routing protocol on the WAN
- 9. Configure IP multicast routing
- 10. Enable the cellular interface
- 11. Control usage of LTE fallback tunnel

This section includes only the additional procedures for adding the LTE fallback DMVPN to the running remotesite router.

This section is specific to cellular LTE devices used to test this document. There are other Cisco products that share common configuration with the devices mentioned that may have different packages (Cisco Enhanced High-Speed WAN Interface Card [EHWIC] vs. router) and different carriers, such as Verizon, T-Mobile or Sprint. You must get a data service account from your service provider. You should receive a SIM card that you install on the LTE EHWIC, no matter the carrier.

There are vendor specific variations of 4G/LTE HWICs, some with geographically specific firmware. The table below shows the version of the 4G/LTE card validated in this guide and the version of firmware tested. Additional specific geographic and carrier information for the various Cisco cellular WAN access interfaces can be found online at: <a href="http://www.cisco.com/c/en/us/products/routers/networking\_solutions\_products\_genericcontent0900aecd-80601f7e.html">http://www.cisco.com/c/en/us/products/routers/networking\_solutions\_products\_genericcontent0900aecd-80601f7e.html</a>

Table 1 GSM 4G/LTE specific HWICs

| Part number    | Modem  | Carrier | Firmware version | Firmware date          | Remote site |
|----------------|--------|---------|------------------|------------------------|-------------|
| EHWIC-4G-LTE-A | MC7700 | AT&T    |                  | 2012/02/25<br>11:58:38 | RS51        |

## Procedure 1 Install LTE EHWIC into ISR

Figure 1 LTE EHWIC SIM card installation

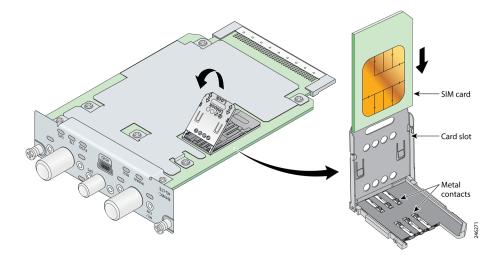

- Step 1: Insert the SIM card into the EHWIC.
- Step 2: Power down the Integrated Services G2 router.
- Step 3: Insert and fasten the LTE EHWIC into the router.
- Step 4: Power up the router, and then begin configuration.

## Procedure 2 Configure chat script

Chat scripts are strings of text used to send commands for modem dialing, to log in to remote systems, and to initialize asynchronous devices connected to an asynchronous line. The 4G WAN interface should be treated just like any other asynchronous interface.

The following chat script shows the required information to connect to the Verizon or AT&T LTE network. It uses an LTE-specific dial string and a timeout value of 30 seconds. Note that your carrier may require a different chat script.

#### Step 1: Create the chat script.

```
chat-script [Script-Name] [Script]
```

#### **Example**

```
chat-script LTE "" "AT!CALL1" TIMEOUT 30 "OK"
```

Step 2: Apply the chat script to the asynchronous line.

```
line [Cellular-Interface-Number]
script dialer [Script-Name]
```

#### **Example**

For the interface cellular0/1/0, the matching line would be as follows.

```
line 0/1/0 script dialer LTE
```

#### Procedure 3

#### Configure the WAN-facing VRF

You create a WAN-facing VRF in order to support FVRF for DMVPN. The VRF name is arbitrary, but it is useful to select a name that describes the VRF. The VRF must be enabled for IPv4.

 Table 2
 VRF assignments

| IWAN design model | Primary WAN VRF   | Secondary WAN VRF | LTE Fallback VRF  |
|-------------------|-------------------|-------------------|-------------------|
| Hybrid            | IWAN-TRANSPORT-1  | IWAN-TRANSPORT-2  | IWAN-TRANSPORT-5  |
| Dual Internet     | IWAN-TRANSPORT-11 | IWAN-TRANSPORT-12 | IWAN-TRANSPORT-15 |

This design uses VRF Lite, so the selection is only locally significant to the device. It is a best practice to use the same VRF/RD combination across multiple devices when using VRFs in a similar manner. However, this convention is not strictly required.

Step 1: Configure the LTE fallback VRF.

#### **Example: LTE fallback in the IWAN hybrid design model**

```
vrf definition IWAN-TRANSPORT-5
address-family ipv4
```

#### Connect to the cellular provider

You add the cellular interface to a dialer watch group and to the VRF. You set the bandwidth value to match the minimum uplink speed of the chosen technology, as shown in the following table. Configure the interface as administratively down until the rest of the configuration steps are complete.

 Table 3
 4G encapsulation and bandwidth parameters

| Cellular<br>keyword | Encapsulation    | Cellular script name (created previously) | Downlink speed (Kbps)  | Uplink speed (Kbps)  |
|---------------------|------------------|-------------------------------------------|------------------------|----------------------|
| LTE                 | Direct IP (SLIP) | LTE                                       | 8000 to 12,000 (range) | 2000 to 5000 (range) |

#### Tech Tip

LTE cellular interfaces use Direct IP encapsulation. When configuring Direct IP encapsulation, use the serial line Internet protocol (SLIP) keyword.

#### Step 1: Configure the cellular interface.

```
interface Cellular [Interface-Number]
bandwidth [outbound bandwidth (Kbps)]
vrf forwarding IWAN-TRANSPORT-5
ip address negotiated
no ip unreachables
ip virtual-reassembly in
encapsulation [encapsulation type]
dialer in-band
dialer idle-timeout 0
dialer string [Chat Script Name]
dialer watch-group 1
no peer default ip address
async mode interactive
shutdown
```

#### **Example: LTE bandwidth and encapsulation**

```
interface Cellular0/1/0
  description INET4G
  bandwidth 2000
  ip vrf forwarding IWAN-TRANSPORT-5
  ip address negotiated
  no ip unreachables
  ip virtual-reassembly in
  encapsulation slip
  dialer in-band
  dialer idle-timeout 0
  dialer string LTE
  dialer watch-group 1
  no peer default ip address
  async mode interactive
  shutdown
```

Step 2: Configure and apply the access list.

The IP access list must permit the protocols specified in the following table. The access list is applied inbound on the WAN interface, so filtering is done on traffic destined to the router.

Table 4 Required DMVPN protocols

| Name          | Protocol | Usage           |
|---------------|----------|-----------------|
| non500-isakmp | UDP 4500 | IPsec via NAT-T |
| isakmp        | UDP 500  | ISAKMP          |
| esp           | IP 50    | IPsec           |

```
interface Cellular0/1/0
ip access-group ACL-INET-PUBLIC-4G in

ip access-list extended ACL-INET-PUBLIC-4G
permit udp any any eq non500-isakmp
permit udp any any eq isakmp
permit esp any any
permit udp any any eq bootpc
```

The additional protocols listed in the following table may assist in troubleshooting but are not explicitly required to allow DMVPN to function properly.

**Table 5** Optional protocols: DMVPN spoke router

| Name                  | Protocol             | Usage                                         |  |
|-----------------------|----------------------|-----------------------------------------------|--|
| icmp echo             | ICMP Type 0, Code 0  | Allow remote pings                            |  |
| icmp echo-reply       | ICMP Type 8, Code 0  | Allow ping replies (from your requests)       |  |
| icmp ttl-exceeded     | ICMP Type 11, Code 0 | Allow traceroute replies (from your requests) |  |
| icmp port-unreachable | ICMP Type 3, Code 3  | Allow traceroute replies (from your requests) |  |
| UDP high ports        | UDP > 1023, TTL=1    | Allow remote traceroute                       |  |

The additional optional entries for an access list to support ping are as follows:

```
permit icmp any any echo-
permit icmp any any echo-reply
```

The additional optional entries for an access list to support traceroute are as follows:

```
permit icmp any any ttl-exceeded ! for traceroute (sourced)

permit icmp any any port-unreachable ! for traceroute (sourced)

permit udp any any gt 1023 ttl eg 1 ! for traceroute (destination)
```

#### Procedure 5 Configure the dialer watch list

The *dialer watch-list* is a construct that allows the activation of the dialer script and associated cellular interface when the specified route no longer exists in the routing table. In this procedure, the dialer-watch list activates the cellular interface when the specified phantom route is missing from the routing table.

This design uses the IANA-specified loopback address of 127.0.0.255, which should never appear in the routing table under normal circumstances. The absence of this route in the routing table causes the cellular interface to become active and stay active until the interface is brought down.

**Step 1:** Assign a phantom route to the **dialer watch-list**. Use the same value as the **dialer watch-group** in the previous procedure.

```
dialer watch-list 1 ip 127.0.0.255 255.255.255.255
dialer watch-list 1 delay route-check initial 60
dialer watch-list 1 delay connect 1
```

## Procedure 6 Configure VRF-specific default routing

The remote sites using 3G or 4G DMVPN use negotiated IP addresses for the cellular interfaces. Unlike DHCP, the negotiation does not automatically set a default route. This step must be completed manually.

Step 1: Configure a VRF-specific default route for the cellular interface.

```
ip route vrf IWAN-TRANSPORT-5 0.0.0.0 0.0.0.0 Cellular0/1/0
```

#### Configure the mGRE Tunnel

This procedure uses the parameters in the table below. Choose the rows that represent the design model that you are configuring.

**Table 6** LTE fallback DMVPN tunnel parameters

| Design model | Tunnel VRF       | Tunnel<br>number |              | NHRP network ID/<br>tunnel key |
|--------------|------------------|------------------|--------------|--------------------------------|
| Hybrid       | IWAN-TRANSPORT-5 | 14               | 10.6.44.0/23 | 105                            |

#### Step 1: Configure basic interface settings.

The tunnel number is arbitrary, but it is best to begin tunnel numbering at 10 or above, because other features deployed in this design may also require tunnels and they may select lower numbers by default.

The bandwidth setting must be set to match the outbound bandwidth of the respective transport that corresponds to the actual interface speed. Or, if you are using a subrate service, use the policed rate from the carrier. QoS and PfR require the correct bandwidth setting to operate properly.

Configure the **ip mtu** to 1400 and the **ip tcp adjust-mss** to 1360. There is a 40 byte difference, which corresponds to the combined IP and TCP header length.

The tunnel interface throughput delay setting is not needed because this is a tertiary path that will only be used when the other two paths are not available.

interface Tunnel14
description INET4G
bandwidth 2000
ip address 10.6.44.51
no ip redirects
ip mtu 1400
ip tcp adjust-mss 1360

#### Step 2: Configure the tunnel.

DMVPN uses mGRE tunnels. This type of tunnel requires a source interface only. Use the same source interface that you use to connect to the Internet. Set the **tunnel vrf** command to the VRF defined previously for FVRF.

#### Tech Tip

The crypto configurations have been simplified in this version of the guide in order to minimize the number of variations from previous guides. With the new configurations, it is not necessary to configure IKEv2 and IPsec again. All IKEv2 and IPsec sessions use the same parameters.

Enabling encryption on this interface requires the application of the IPsec profile configured previously.

interface Tunnel14

tunnel source Cellular0/1/0

tunnel mode gre multipoint

tunnel key 105

tunnel vrf IWAN-TRANSPORT-5

tunnel protection ipsec profile DMVPN-IPSEC-PROFILE

#### Step 3: Configure NHRP.

The DMVPN hub router is the NHRP server for all of the spokes. NHRP is used by remote routers to determine the tunnel destinations for peers attached to the mGRE tunnel.

The spoke router requires several additional configuration statements in order to define the NHRP server and NHRP map statements for the DMVPN hub router mGRE tunnel IP address. Spoke routers require the NHRP static multicast mapping.

When hub BRs are added for horizontal scaling or a second data center is added as a transit site, each spoke router will require additional NHS statements for each BR in their environment. The configuration details are covered in subsequent sections of this guide.

The value used for the NHS is the mGRE tunnel address for the DMVPN hub router. The map entries must be set to the outside NAT value of the DMVPN hub, as configured on the Cisco ASA 5500. This design uses the values shown in the following tables.

| <b>Table 7</b> DMVPN tunnel NHRP parameters: IV | 'WAN hi | vbrid desian ı | model |
|-------------------------------------------------|---------|----------------|-------|
|-------------------------------------------------|---------|----------------|-------|

|                                                          | LTE fallback     |
|----------------------------------------------------------|------------------|
| VRF                                                      | IWAN-TRANSPORT-5 |
| DMVPN hub public address (actual)                        | 192.168.146.12   |
| DMVPN hub public address (externally routable after NAT) | 172.18.140.1     |
| DMVPN hub tunnel IP address (NHS)                        | 10.6.44.1        |
| Tunnel number                                            | 14               |
| NHRP network ID                                          | 105              |

NHRP requires all devices within a DMVPN cloud to use the same network ID and authentication key. The NHRP cache holdtime should be configured to 600 seconds.

This design supports DMVPN spoke routers that receive their external IP addresses through DHCP. It is possible for these routers to acquire different IP addresses after a reload. When the router attempts to register with the NHRP server, it may appear as a duplicate to an entry already in the cache and be rejected. The **registration no-unique** option allows you to overwrite existing cache entries. This feature is only required on NHRP clients (DM-VPN spoke routers). The **if-state nhrp** option ties the tunnel line-protocol state to the reachability of the NHRP NHS, and if the NHS is unreachable, the tunnel line-protocol state changes to down.

```
interface Tunnel14
ip nhrp authentication cisco123
ip nhrp network-id 105
ip nhrp holdtime 600
ip nhrp nhs 10.6.44.1 nbma 172.18.140.11 multicast
ip nhrp registration no-unique
ip nhrp shortcut
if-state nhrp
```

#### Configure the routing protocol on the WAN

If you are planning to use EIGRP, choose option 1. If you are planning to use BGP on the WAN and OSPF on the LAN, choose option 2.

#### **Option 1: EIGRP on the WAN**

A single EIGRP process runs on the DMVPN spoke router, which has already been enabled during the configuration of the first DMVPN tunnel. All interfaces on the router are EIGRP interfaces, but only the DMVPN tunnel interfaces are non-passive. The network range must include all interface IP addresses either in a single network statement or in multiple network statements.

Step 1: Add the network range for the LTE Fallback DMVPN tunnel and configure as non-passive.

```
router eigrp IWAN-EIGRP

address-family ipv4 unicast autonomous-system 400

af-interface Tunnel14

no passive-interface
exit-af-interface
network 10.6.44.0 0.0.1.255
exit-address-family
```

#### Step 2: Configure EIGRP values for the mGRE tunnel interface.

The EIGRP hello interval is increased to 20 seconds and the EIGRP hold time is increased to 60 seconds in order to accommodate up to 2000 remote sites on a single DMVPN cloud. Increasing the EIGRP timers also slows down the routing convergence to improve network stability and the IWAN design allows PfR to initiate the fast failover, so changing the timers is recommended for all IWAN deployments.

```
router eigrp IWAN-EIGRP

address-family ipv4 unicast autonomous-system 400

af-interface Tunnel14

hello-interval 20

hold-time 60

exit-af-interface

exit-address-family
```

**Step 3:** Configure EIGRP neighbor authentication. Neighbor authentication enables the secure establishment of peering adjacencies and exchange route tables over the DMVPN tunnel interface.

```
key chain WAN-KEY
key 1
key-string clscol23

router eigrp IWAN-EIGRP
address-family ipv4 unicast autonomous-system 400
af-interface Tunnel14
authentication mode md5
authentication key-chain WAN-KEY
exit-af-interface
exit-address-family
```

**Step 4:** Configure EIGRP route summarization.

The remote-site LAN networks must be advertised. The IP assignment for the remote sites was designed so that all of the networks in use can be summarized within a single aggregate route. The summary address as configured below suppresses the more specific routes. If any network within the summary is present in the route table, the summary is advertised to the DMVPN hub, which offers a measure of resiliency. If the various LAN networks cannot be summarized, EIGRP continues to advertise the specific routes.

```
router eigrp IWAN-EIGRP

address-family ipv4 unicast autonomous-system 400

af-interface Tunnel14

summary-address 10.7.248.0 255.255.248.0

exit-af-interface

exit-address-family
```

#### Option 2: BGP on the WAN

#### Step 1: Configure BGP values for the mGRE tunnel interface.

A single BGP process runs on the DMVPN spoke router, which has already been enabled during the first DMVPN tunnel's configuration. For internal BPG, use the same AS number for the remote sites. Use the tunnel interface as the update source. Adjust the BGP hello and hold timers to 20 seconds and 60 seconds, respectively. Peer to the hub border router.

```
router bgp 65100
neighbor INET4G-HUB peer-group
neighbor INET4G-HUB remote-as 65100
neighbor INET4G-HUB description To IWAN INET4G Hub Router
neighbor INET4G-HUB update-source Tunnel14
neighbor INET4G-HUB timers 20 60
neighbor 10.6.44.1 peer-group INET4G-HUB
```

Step 2: Configure the BGP address family.

Send the community string, set next-hop-self, set the weight to 50000, and turn on soft reconfiguration inbound. Activate the BGP connection to the DMVPN hub border router.

```
router bgp 65100
address-family ipv4
neighbor INET4G-HUB send-community
neighbor INET4G-HUB next-hop-self all
neighbor INET4G-HUB weight 50000
neighbor INET4G-HUB soft-reconfiguration inbound
neighbor 10.6.44.1 activate
exit-address-family
```

Step 3: Apply the prefix route maps for BGP.

The route map to allow prefixes to go out on the tunnel interface was already defined. Apply the route map to the BGP address family for the hub border router.

```
router bgp 65100
address-family ipv4
neighbor INET4G-HUB route-map SPOKE-OUT out
exit-address-family
```

#### Configure IP multicast routing

#### **Optional**

This optional procedure includes additional steps for configuring IP Multicast for a DMVPN tunnel on a router with IP Multicast already enabled. Skip this procedure if you do not want to use IP Multicast in your environment.

Step 1: Configure PIM on the DMVPN tunnel interface.

Enable IP PIM sparse mode on the DMVPN tunnel interface.

interface Tunnel14 ip pim sparse-mode

**Step 2:** Configure the DR priority for the DMVPN spoke router.

Proper multicast operation across a DMVPN cloud requires that the hub router assumes the role of PIM DR. Spoke routers should never become the DR. You can prevent that by setting the DR priority to 0 for the spokes.

interface Tunnel14 ip pim dr-priority 0

#### Procedure 10 Enable the cellular interface

The 4G/LTE portion of the router configuration is essentially complete.

Step 1: Enable the cellular interface to bring up the DMVPN tunnel.

interface Cellular 0/1/0 no shutdown

#### Procedure 11 Control usage of LTE fallback tunnel

Many 4G/LTE service providers do not offer a mobile data plan with unlimited usage. More typically, you will need to select a usage-based plan with a bandwidth tier that aligns with the business requirements for the remote site. To minimize recurring costs of the 4G/LTE solution, it is a best practice to limit the use of the wireless WAN specifically to a backup-only path.

The remote-site router can use EOT to track the status of the DMVPN hub routers for the primary and secondary links. If both become unreachable, then the router can use the Embedded Event Manager (EEM) to dynamically enable the cellular interface.

#### Step 1: Configure EOT to track the interface state of primary and secondary tunnels.

This step links the status of each interface to a basic EOT object.

```
track 10 interface Tunnel10 line-protocol
track 11 interface Tunnel11 line-protocol
```

#### Step 2: Configure composite object tracking.

A track list using Boolean OR is Up if either basic object is Up, and changes state to Down only when both basic objects are Down. This logic permits either the primary or secondary DMVPN tunnel to fail without enabling the LTE fallback tunnel. Both the primary and secondary tunnels must be down before the LTE fallback tunnel is enabled.

A short delay of 20 seconds is added when the primary or secondary tunnels are restored before shutting down the cellular interface.

```
track 20 list boolean or
  object 10
  object 11
  delay up 20
```

**Step 3:** Configure EEM scripting to enable or disable the cellular interface.

An event-tracking EEM script monitors the state of an object and runs router Cisco IOS commands for that particular state. It is also a best practice to generate syslog messages that provide status information regarding EEM.

```
event manager applet [EEM script name]
event track [object number] state [tracked object state]
action [sequence 1] cli command "[command 1]"
action [sequence 2] cli command "[command 2]"
action [sequence 3] cli command "[command 3]"
action [sequence ...] cli command "[command ...]"
action [sequence N] syslog msg "[syslog message test]"
```

#### **Example: EEM script to enable the cellular interface.**

```
event manager applet ACTIVATE-LTE

event track 20 state down

action 1 cli command "enable"

action 2 cli command "configure terminal"

action 3 cli command "interface cellular0/1/0"

action 4 cli command "no shutdown"

action 5 cli command "end"

action 99 syslog msg "Both tunnels down - Activating 4G interface"
```

#### **Example: EEM script to disable the cellular interface.**

```
event manager applet DEACTIVATE-LTE

event track 20 state up

action 1 cli command "enable"

action 2 cli command "configure terminal"

action 3 cli command "interface cellular0/1/0"

action 4 cli command "shutdown"

action 5 cli command "end"

action 99 syslog msg "Connectivity Restored - Deactivating 4G interface "
```

# **Appendix A: Product List**

To view the full list of IWAN-supported routers for this version of the CVD, see <u>Supported Cisco Platforms and Software Releases</u>.

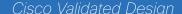

## Appendix B: Changes

This appendix summarizes the changes Cisco made to this guide since its last edition.

- · Guide updates:
  - Removed dual Internet configurations to simplify the overall flow
  - This new guide is one in a series of IWAN advanced deployment guides.

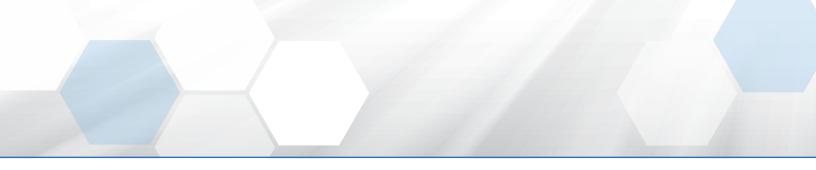

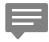

Please use the <u>feedback form</u> to send comments and suggestions about this guide.

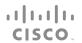

Americas Headquarters Cisco Systems, Inc. San Jose, CA Asia Pacific Headquarters Cisco Systems (USA) Pte. Ltd. Singapore **Europe Headquarters**Cisco Systems International BV Amsterdam,
The Netherlands

Cisco has more than 200 offices worldwide. Addresses, phone numbers, and fax numbers are listed on the Cisco Website at www.cisco.com/go/offices.

ALL DESIGNS, SPECIFICATIONS, STATEMENTS, INFORMATION, AND RECOMMENDATIONS (COLLECTIVELY, "DESIGNS") IN THIS MANUAL ARE PRESENTED "AS IS," WITH ALL FAULTS. CISCO AND ITS SUPPLIERS DISCLAIM ALL WARRANTIES, INCLUDING, WITHOUT LIMITATION, THE WARRANTY OF MERCHANTABILITY, FITNESS FOR A PARTICULAR PURPOSE AND NONINFRINGEMENT OR ARISING FROM A COURSE OF DEALING, USAGE, OR TRADE PRACTICE. IN NO EVENT SHALL CISCO OR ITS SUPPLIERS BE LIABLE FOR ANY INDIRECT, SPECIAL, CONSEQUENTIAL, OR INCIDENTAL DAMAGES, INCLUDING, WITHOUT LIMITATION, LOST PROFITS OR LOSS OR DAMAGE TO DATA ARISING OUT OF THE USE OR INABILITY TO USE THE DESIGNS, EVEN IF CISCO OR ITS SUPPLIERS HAVE BEEN ADVISED OF THE POSSIBILITY OF SUCH DAMAGES. THE DESIGNS ARE SUBJECT TO CHANGE WITHOUT NOTICE. USERS ARE SOLELY RESPONSIBLE FOR THEIR APPLICATION OF THE DESIGNS. THE DESIGNS DO NOT CONSTITUTE THE TECHNICAL OR OTHER PROFESSIONAL ADVICE OF CISCO, ITS SUPPLIERS OR PARTNERS. USERS SHOULD CONSULT THEIR OWN TECHNICAL ADVISORS BEFORE IMPLEMENTING THE DESIGNS. RESULTS MAY VARY DEPENDING ON FACTORS NOT TESTED BY CISCO.

Any Internet Protocol (IP) addresses used in this document are not intended to be actual addresses. Any examples, command display output, and figures included in the document are shown for illustrative purposes only. Any use of actual IP addresses in illustrative content is unintentional and coincidental.

© 2017 Cisco Systems, Inc. All rights reserved.

Cisco and the Cisco logo are trademarks or registered trademarks of Cisco and/or its affiliates in the U.S. and other countries. To view a list of Cisco trademarks, go to this URL: www.cisco.com/go/trademarks. Third-party trademarks mentioned are the property of their respective owners. The use of the word partner does not imply a partnership relationship between Cisco and any other company. (1110R)